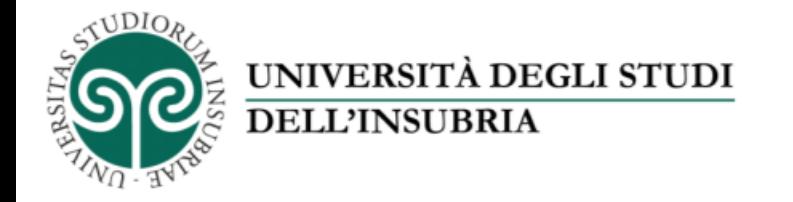

#### Il servizio di fotoriproduzione d'Ateneo

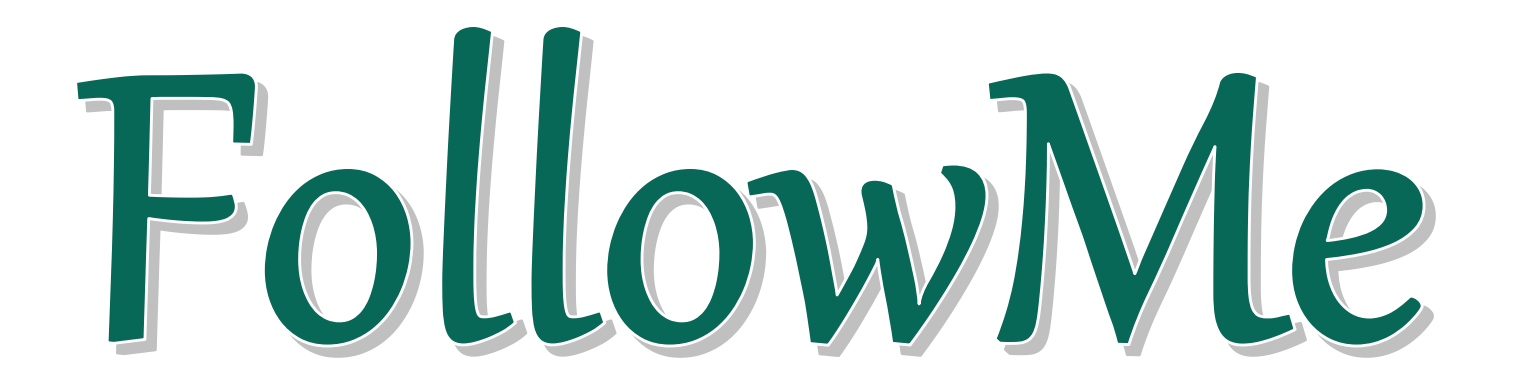

## «Come stampare un documento con il servizio FollowMe» Parte 2 – Stampa i file in Ateneo

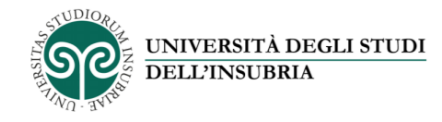

# *FollowMe*

Questo servizio ti permette di stampare dalle multifunzioni *FollowMe* disponibili presso le sedi dell'Ateneo.

Devi solo caricare i file che vuoi stampare sulla tua area personale nel portale *FollowMe*  utilizzando un dispositivo collegato a Internet (PC, tablet, smartphone) e recarti presso una multifunzione *FollowMe* per ritirare le stampe.

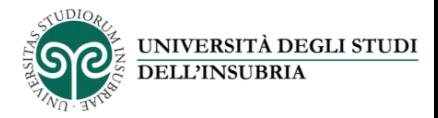

Carica i file da stampare sulla tua area personale e recati in Ateneo presso una delle macchine multifunzione *FollowMe*.

Inserisci la tessera nel lettore. Sul display apparirà questa schermata:

Premi il pulsante «Stampa»: sul display verranno così visualizzati tutti i file con stato «Stampabile» presenti nella tua area personale

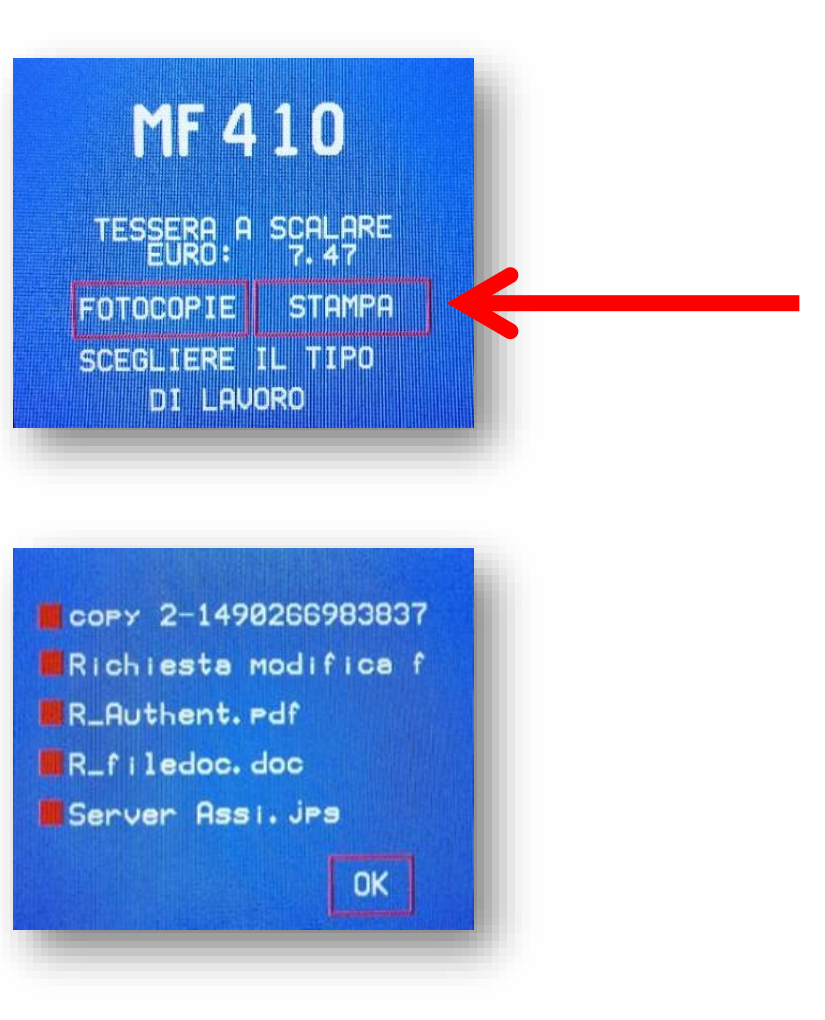

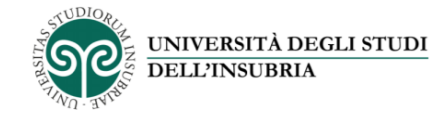

## Seleziona i file che desideri stampare…

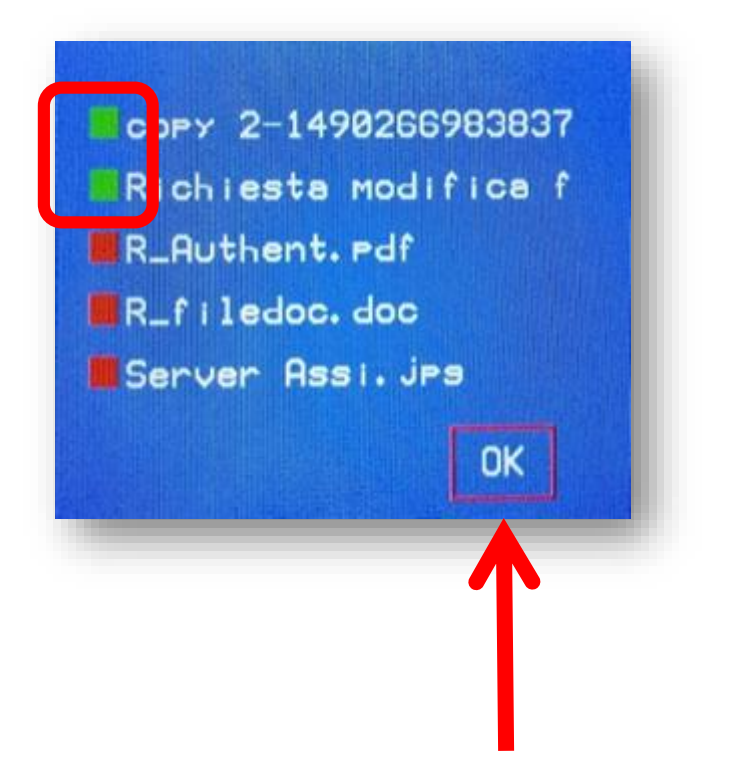

I file che hai selezionato saranno contrassegnati da un quadratino verde

## …e premi «Ok» per inviarli alla stampante

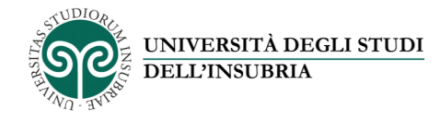

#### Premi il tasto «Box» sul pannello di controllo della stampante

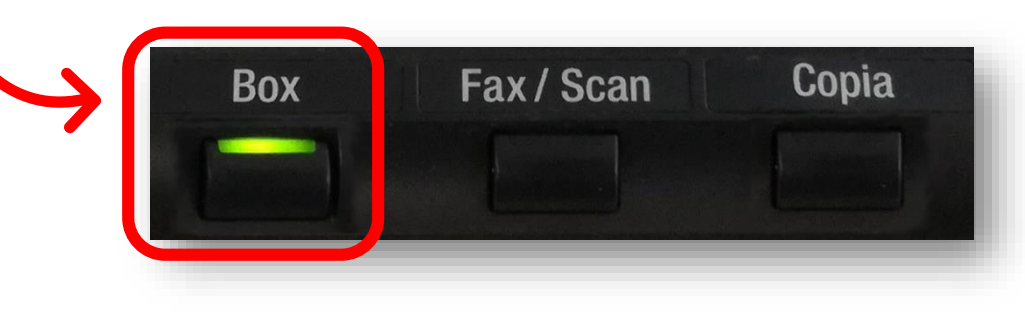

### poi premi il pulsante «Documento sicuro casella» e conferma premendo «Usa file»

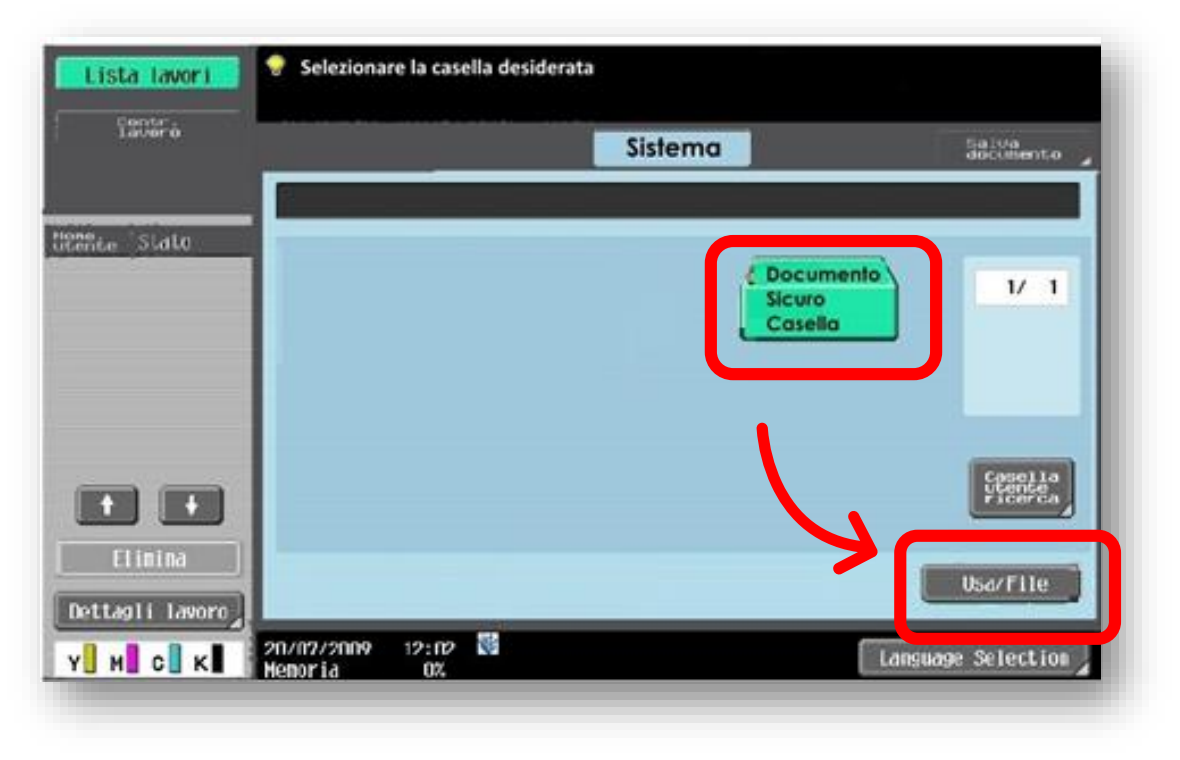

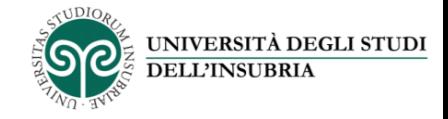

## Inserisci il codice 4444 nel campo «ID» e conferma premendo «Ok»

Nella schermata successiva, lascia vuoto il campo «Password» e conferma premendo «Ok»

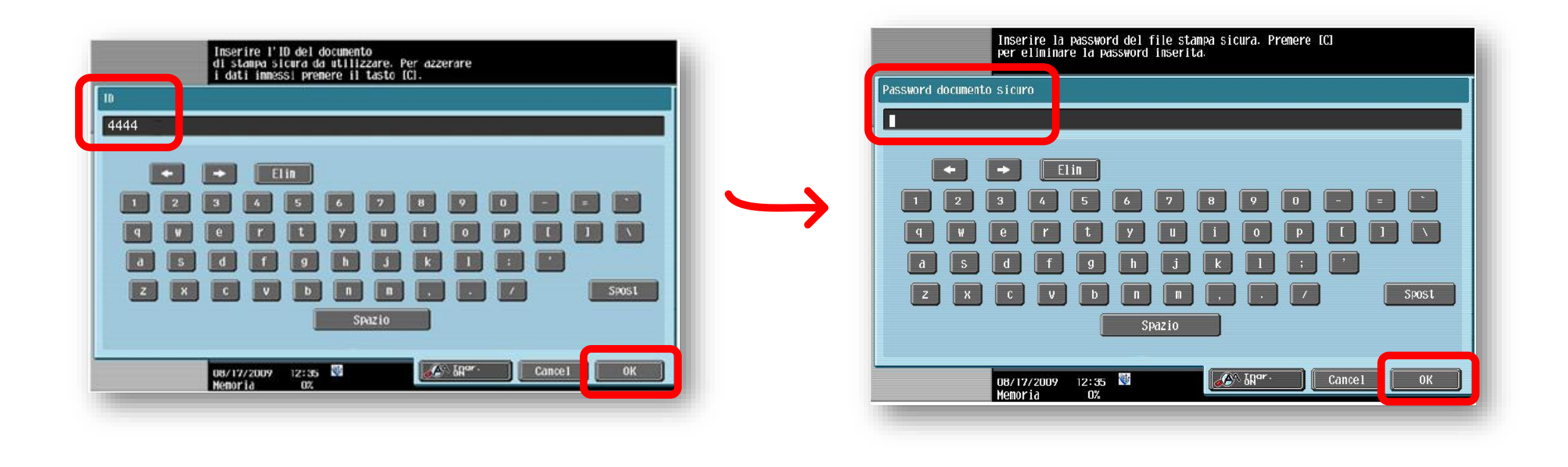

![](_page_6_Picture_0.jpeg)

## Seleziona il file che vuoi stampare…

![](_page_6_Picture_10.jpeg)

…e premi «Stampa»

![](_page_7_Picture_0.jpeg)

#### Verifica attentamente le opzioni di stampa e premi «Avvio» per stampare

![](_page_7_Picture_13.jpeg)

*Ricorda che il credito verrà scalato dalla tessera in base alle opzioni di stampa definite in questa fase*